# **Rover Help Index**

You can obtain context-sensitive help for any error message, dialog box, or menu at any time by pressing the F1 key on your keyboard. Or press SHIFT-F1 to enter helpmode. The cursor will change to indicate that you are in help mode. With your mouse, click on the button or menu item that you want to learn more about.

# **Step-by-Step Instructions**

Alphabetic Listing Chapter Listing

# **Reference Information**

Definitions Error Messages Menu Commands

# Step-by-Step Instructions

| - <b>A</b> - | Adding a new voice command                                                                  |
|--------------|---------------------------------------------------------------------------------------------|
| -В-          |                                                                                             |
| -C-          | <u>Changing Input Settings</u><br><u>Creating a New Dictionary File</u>                     |
| -D-          | Deleting a voice command<br>Deleting Application Information<br>Defining a command's action |
| -E-          | Editing a voice command's macro                                                             |
| -F-          |                                                                                             |
| -G-          | <u>Getting help</u><br><u>Starting started</u>                                              |
| -H-          |                                                                                             |
| -1-          | Installing Rover                                                                            |
| -J-          |                                                                                             |
| -K-          |                                                                                             |
| -L-          |                                                                                             |
| -M-          |                                                                                             |
| -N-          |                                                                                             |
| -0-          | Opening a Dictionary File                                                                   |
| -P-          |                                                                                             |
| -Q-          | Quitting                                                                                    |
| -R-          | Registering you software                                                                    |
| -S-          | Saving a Dictionary File<br>Setting Start & Stop Commands<br>Starting Rover                 |

| -Т- | <u>Testing your voice commands</u><br><u>Training your voice commands</u><br><u>Troubleshooting</u> |
|-----|----------------------------------------------------------------------------------------------------|
| -U- | <u>Using Rover - An overview</u>                                                                    |
| -V- |                                                                                                    |
| -W- |                                                                                                    |
| -X- |                                                                                                    |
| -Y- |                                                                                                    |
| -Z- |                                                                                                    |

# **Step-by-Step Instructions**

# **Chapter 1 - Installation & Getting Started**

Rover : An overview System requirements Installing Rover Registering your software If you need help Getting started Quitting

# **Chapter 2 - Dictionary Operations**

Dictionary overview Creating a new dictionary file Opening a dictionary file Loading a dictionary automatically Saving a dictionary file Application information

### **Chapter 3 - Working with Commands**

Command overview Adding a new voice command Deleting a voice command Editing a voice command's macro Training your voice commands Testing your voice commands Start & stop commands

# **Chapter 4 - Operation & Examples**

Input settings Troubleshooting The sample dictionary An example of how to create and test a small dictionary An example of how to create application specific commands

# **Using Rover - An Overview**

Rover is a voice recognition utility for Microsoft Windows that gives you voice control of your computer. Rover allows you to define a number of voice commands and to specify what action should be taken in an application when a command is recognized. Rover performs each action by "pressing" the keys that you have previously specified. You train Rover to understand your voice by saying each command a number of times.

Once you have defined and trained your commands and saved them as a dictionary file, you just turn Rover on and go back to your other work. Rover sits in the background listening for your commands. When one is heard, the specified action is taken. You can even tell Rover to react to a command differently, depending on the application you're in.

# System Requirements

To Use Rover, you need A 386- or 486-based CPU Windows 3.1 Operating System A Windows compatible sound card A microphone

**Installing Rover** If you're reading this, you've probably already done this, but...

# To install Rover

- 1. Start Windows.
- 2.
- Select Run from the Program Manager File menu. Type the following in the Command Line field of the dialog box: 3. A: INSTALL
- 4. Click on OK or hit Enter.

**Register you software!** When we need to send upgrades, program changes or free offers, we need to know how to reach you.

Customer support at Digital Soup, Inc. is eager to provide you with updated, courteous service. Register your software now so we can keep you informed.

# If you need help

Registered users may call us with technical questions.

### Before you call, please

- 1. Look in the manual and on-line context -sensitive help system for answers. Press F1 at any point to get help on the currently displayed dialog box, menu, or error message.
- 2. Try to duplicate the problem. Take keystroke-by-keystroke notes.
- 3. Have your computer running and nearby when you call us.

Our technical support number is 802-254-7356.

# **Getting Started**

The Rover installation program automatically creates the Digital Soup program group and the Rover icon.

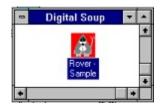

### To start Rover with a mouse

1. Double click with the mouse on the Rover icon in the Digital Soup program group.

### To start Rover with the keyboard

- 1. If the Digital Soup group windows is not active, press CTRL-TAB until the group is active.
- 2. If the Rover icon is not selected, use the arrow keys to select the Rover icon.
- 3. Press ENTER when the Rover icon is selected (highlighted).

### See Also

Creating a new dictionary, Opening a dictionary, Loading a dictionary automatically

# Quitting the Program To quit the program

1. Use the <u>Exit command</u> from the File menu, or choose Close from the system menu.

Note: If you have made changes to the current dictionary and have not saved them, you will be prompted to do so.

# An Overview of Dictionaries

Dictionaries are lists of commands and their associated actions that you create in Rover. The dictionaries also store the training you perform on your commands and any <u>application information</u> you enter. By default, dictionary files have an extension of .DIC.

The installation program installs a samples dictionary called SAMPLE.DIC. This dictionary contains many of the common commands you use in Windows. For a list of commands in the sample dictionary and the actions they perform, see <u>The Sample dictionary</u>. The installation program also installs a dictionary called TEMPLAT.DIC which has no commands defined but has application information entered for many common Windows applications. You may want to use this dictionary as a base for new dictionaries.

There is no limitation to the size of dictionary files, but the recognition rate may go down if you create too many commands. If your vocabulary does get very large, consider breaking it down into smaller dictionaries or making some of the commands application specific.

#### See Also

Creating a dictionary, Opening a dictionary, Saving a dictionary

# **Creating a New Dictionary**

A new dictionary has no commands or application information.

### To create a new dictionary

1. From the File menu select the <u>New command</u>.

NOTE: If you have made any changes to the current dictionary and have not saved them, you will be prompted to do so.

Once you've created a new dictionary, use the <u>Add command</u> from the Command menu to create commands.

#### See Also

An Overview of Dictionaries, Saving a Dictionary, Adding a new voice command

# **Opening a Dictionary**

Opening a dictionary loads a set of commands, <u>keystroke macros</u> and <u>application information</u>. The dictionary also tells Rover whether or not you require a <u>Start command</u> and a <u>Stop command</u> and what these commands are.

### To open an existing dictionary

- 1. From the File menu, choose the <u>Open command</u>.
- 2. In the File Name box, type or select the name of the dictionary you want to open. If you do not see the name of the file you want, select a new drive or directory.
- 3. Click on the OK button or hit ENTER.

#### See Also

Creating a Dictionary, Loading a dictionary automatically

# **Saving a Dictionary**

Once you've defined a set of commands, you can save them as a <u>dictionary</u>. The dictionary also stores <u>application information</u>, whether or not Rover must wait for a <u>Start command</u> and a <u>Stop command</u>, and what the Start and Stop commands are.

#### To save a dictionary with the existing filename

1. From the File menu, choose the <u>Save command</u>.

#### To save a dictionary with a new name or to a different drive or directory

- 1. From the File menu, choose the <u>Save As command</u>.
- 2. In the File Name box type a name. Rover saves the dictionary in the current drive and directory and automatically adds a .DIC filename extension unless you specify another.
- 3. If you want to save the dictionary to a different drive or directory, either select a drive and directory or type in the complete path in the File Name box.
- 4. Click on the OK button or hit ENTER.

# An Overview of Commands

Commands are what Rover is all about. A command is simply a short phrase that you name, train (by saying the command aloud several times), and describe the meaning of in all or specific applications. Rover carries out your commands by sending keystrokes to your program. The <u>Voice Commands</u> list box shows all the commands defined in the current dictionary.

For example, suppose you want to create a command to close your window. You will likely name the command CLOSE and tell Rover to send the keystrokes ALT-F4 to carry out the command. Then, whenever you want to close a window, just say CLOSE and Rover will do it for you.

You can create a command that has an effect in all applications or in only specific applications. You can even tell Rover to react differently to the same command in different applications.

#### See Also

<u>Testing your voice commands</u>, <u>Training your voice commands</u>, <u>Editing you voice command's macro</u>, <u>Adding a voice command</u>, <u>Deleting a voice command</u>

# **Testing Your Voice Commands**

Once you've defined your commands and have trained them, you may want to test how well Rover understands you. You must create a keystroke macro for a command and train the command before Rover will recognize it.

### To Test you voice commands

- 1. From the Command menu, choose the <u>Test command</u>.
- 2. Choose the application for which you want to test the command from the For Application selection box. Rover *pretends* that you're in the application you select for the test.
- 3. Say the command(s) you want to test. When Rover recognizes a command, the Test Command dialog box will flash and the name of the command will be displayed.
- 4. If the command doesn't appear or if the wrong command appears, try going back and retraining that command. Also check to make sure that you have defined a keystroke macro for the command and that the command is available in the application you have selected for testing.

#### See Also

Troubleshooting, Training your voice commands, Editing a voice command

# **Training Your Voice Commands**

You have to teach Rover to understand your voice. You do this by saying each command aloud a number of times.

#### To train a voice command

- 1. From the Command menu, choose the <u>Train command</u>
- 2. Select the command to train by using the Next and Previous buttons.
- 3. Click on the Clear Training button to remove any training previously done.
- 4. Say the command a few times, allowing enough time between each word for the command to be registered (The square representing the trained command will change). If you make a mistake in training, clear the training and start again.
- 5. Proceed to the next command or click on the Done Training button to finish training.

#### **Training Hints:**

- 1. Train the word by reading the command name aloud.
- 2. Try to speak in your normal voice.
- 3. Say the command several times, saying it a little differently each time.
- 4. Try not to rush through the training process. Be sure to let a command register, before you say it again.
- 5. The colored square represents the way Rover "sees" your command. This square should change slightly each time you say the command as Rover learns more about the way you say the command. If the square changes more than once when you say a command, retrain the command. Try speaking louder or moving closer to the microphone.

#### See Also

Troubleshooting, Testing your voice commands

# **Editing a Voice Command's Macro**

Rover carries out your commands by "pressing" the keys (up to 128 keys per macro) you specify in the command macro. A command can have several <u>keystroke macros</u> defined. This allows the same command to have different effects in different applications. Rover decides which macro to use, based on the application that you're in when the command is recognized.

Nearly everything you do in Windows, you can do with a keyboard (even though you may usually use your mouse). For example, ALT-F4 will close a window and ALT-F-P will print in most applications. The sample dictionary gives good examples of how to perform common operations with keystrokes.

The Command Macro editbox in the Edit Command dialog box displays and allows you to edit the selected command's keystroke macro as defined for the application shown in the In Application selection box. If "Any Application" appears as the selected application, the macro will be available in all applications, except in those applications that for which you have defined an application specific meaning for the same command. You can enter a macro in the Command Macro editbox either with your keyboard or with the mini-keyboard.

Keystroke macros are displayed in the Command Macro editbox with the keyname of each individual keystroke enclosed in angle brackets e.g. <Enter>. A keyname preceded by a + indicates the key is pressed down but not released. A keyname preceded by a - indicates that the key is released (let up). A keyname without a sign is understood to be pressed down and immediately released. If you use the mini-keyboard to enter macros, you'll notice that you need to specify when you press down and when you release the Ctrl, Alt, and Shift keys. This is because these keys are normally used in combination with other keys.

#### To edit a voice command's keystroke macro(s)

- 1. Select the command from the Voice Commands list box.
- 2. From the Command menu, select the Edit command.
- 3. Select the application from the In Application selection box for which you want to create or change the keystroke macro. If you want the macro to be available in all applications, select Any Application from the Application selection box.
- 4. With your mouse, click on the keys on the mini keyboard to specify the keystrokes of the macro. Notice that the Shift, Ctrl, and Alt keys are different from the other keys. With these keys you must specify when you press down on the key, and when you release it. For example, a macro to close a window could be <+Alt><F4><-Alt>. The + and signs specify pressing the key down and releasing it, respectively. A key without a sign is understood to be pressed and immediately released.
- 5. Make any corrections in the Command Macro edit box. Be careful not to leave any stray characters.
- 6. Click on the Set Macro button to save the currently displayed command macro.
- 7. Repeat this process for each application for which you need to create a macro.
- 8. Click on the Done button when you are finished.

# Adding a Voice Command

### To add a voice command to the current dictionary

- 1. From the Command menu, choose the <u>Add command</u>.
- 2. Enter the name of your new command (up to 15 characters).
- 3. Click on OK or hit ENTER.

Rover will automatically bring up the Edit Command dialog box to allow you to create the <u>keystroke</u> <u>macro(s)</u> for the command. If you want to do this later, just click on the Done button or hit ENTER. You can change the new command's keystroke macro at any time with the <u>Edit command</u>.

Rover will ask you if you want to train the command immediately. You can train or re-train the command at any time with the <u>Train command</u>.

### See Also

Training your voice commands, Editing your voice command's macro

# **Deleting a Voice Command**

Deleting a command will remove it and all <u>keystroke macro(s)</u> defined for it from the current dictionary. If you just want to delete what the command does in a specific application and not remove the command entirely, use the Edit command to clear the undesired macro.

### To delete a voice command from the current dictionary

- 1. Select the command you want to delete from the list box of Voice Commands in Rover's main window.
- 2. From the Command menu, choose the <u>Delete command</u>. You will be asked to verify that you want to delete the selected command.

#### See Also

Editing a voice command's macro

# **Application Information**

Rover allows you to create commands that are recognized in only certain applications that you specify. Before you do this however, you must tell Rover how to recognize the application. You do this by telling Rover the name of the EXE file that you load to run the program. If you don't know this information, you can get it from the properties of the icon in Program Manager that you use to start the program.

### To define or change application information

1. From the File menu, select the Edit App Info command.

#### To define a new application for Rover

- 1. Enter the description of the application in the Application Title edit box.
- 2. Enter the filename of the application (include extension, i.e. WRITE.EXE).
- 3. Click on the Add button.

#### To delete an application definition

- 1. Select the application from the Application Title and Filename list box.
- 2. Click on the Delete button.

#### To change an application information

- 1. Select the application from the Application Title and Filename list box.
- 2. Edit the information in the Application Title edit box and the Filename edit box.
- 3. Click on the Change button.

# **Using Start and Stop Commands**

In some situations, you may want to be able to talk into your microphone without risking that a word you say is interpreted by Rover as a command. Rather that turning Rover Off for those periods, you can instead require that Rover listens for a <u>Start command</u> before listening for any other commands and for a <u>Stop command</u> to stop Rover from listening for commands.

For example, to save your file and close your application you might say: ROVER (the Start command you've specified), SAVE, CLOSE, SIT(the Stop command you've specified). You should hear two barks from Rover when your Start command is recognized and another when your Stop command is recognized.

The commands you specify for the Start Command and Stop Command must have a "dummy" keystroke macro defined for them even though no action is taken. The macro is not executed when the command is heard, but it must exist in order for the command to be recognized.

**Note:** Using Start and Stop commands with Rover is different from turning Rover on and off with the <u>On</u> <u>command</u>. When you turn Rover off, he is no longer listening for any command and will not until he is turned on again. When Rover is on and you require Start/Stop commands, Rover is listening all the time and recognizing commands. But Rover takes no action, unless you have previously given the Start command and have not yet given the Stop command.

#### To make Rover listen for Start and Stop commands

- 1. From the Settings menu, select the <u>Require Start/Stop Command command</u>. A check mark will appear next to this menu option when it is enabled.
- 2. Select the command you want to be the Start command from the list of available commands in the Voice Commands listbox.
- 3. From the Command menu, select the <u>Set Start Command command</u>.
- 4. Select the command you want to be the Stop command from the list of available commands in the Voice Commands listbox.
- 5. From the Command menu, select the <u>Set Stop Command command</u>.

Now when you want to give commands to your computer, say the Start command. Rover will beep twice at you to inform you that your command has been heard. When you've finished giving commands, say the Stop command. Rover will beep once at you to let you know you've been heard.

#### To make Rover listen all the time for your commands

1. From the Settings menu, select the <u>Require Start/Stop Command command</u>. The check mark next to this will disappear to indicate it is no longer enabled.

# **Input Settings**

There are several settings you can change to affect the operation of Rover in order to better suit your voice and computing environment. These settings are Noise Floor and Confidence Level.

**Noise Floor**: This settings determines the audible level below which a sound is considered background noise and is not interpreted as a command. The lower the value, the more sensitive Rover is to low volume speaking. If you change this setting significantly, you may have to re-train some or all of your commands.

**Confidence**: This settings determines how confident Rover must be that a command has been interpreted correctly before taking the action specified by the command. At higher values, Rover is less likely to interpret a command incorrectly but also may reject correctly interpreted commands.

If words are being recognized incorrectly, and you've tried retraining them, try increasing the confidence setting. This forces Rover to be more certain that he has correctly recognized your command before performing that specified action. On the other hand, if Rover doesn't seem to be responding to your commands and rarely recognizes incorrectly, try decreasing the confidence setting.

If background noises seem to confusing Rover or if your system performance goes down dramatically when Rover is on, try increasing the Noise Floor setting. On the other hand, if Rover seems to not respond properly (especially in training), try decreasing the Noise Floor. You may have to re-train your whole dictionary if you change the Noise Floor setting.

#### To change your input settings

- 1. From the Settings menu, select the <u>Input Settings command</u>.
- 2. Use the Scroll bars to change the Noise Floor and the Confidence Level settings.
- 3. Click on the OK button when you're done.

### To set the noise floor automatically

1. Click on the Automatically Set Noise Floor button. Rover will sample the noise in the room for approximately one second to determine the average background level. Say nothing into your microphone for the duration of the test.

### See Also

Training your voice commands, Testing your voice commands

# **The Sample Dictionary**

When you install Rover, a sample dictionary is also installed to get you started quickly and to provide you with an example of how to set up your commands. The sample dictionary is named SAMPLE.DIC and has about fifty commands defined. You need only train the commands to your voice and it's ready to use.

To see how a command is carried out, take a look at the command macro defined for that command. See <u>Editing a voice command's macro</u> for more.

#### Commands in SAMPLE.DIC and their actions

| 0-9               | Digits 0-9                                                     |
|-------------------|----------------------------------------------------------------|
| ABOUT             | ALT-H-A                                                        |
| BOLD              | CTRL-B (application specific to Word for Windows)              |
| CANCEL            | ESC                                                            |
| CLOSE             | ALT-F4                                                         |
| COMPUTER          | computer (for use as start command)                            |
| COPY              | CTRL-C                                                         |
| CUT               | CTRL-C                                                         |
| DELETE            | DEL                                                            |
| DOWN              | DOWN                                                           |
| ENTER             | ENTER                                                          |
| ESCAPE            | ESC                                                            |
| EXIT              | ALT-F-X                                                        |
| FILE              | ALT-F                                                          |
|                   | F1                                                             |
| HELP              | ••                                                             |
| INSERT<br>LEFT    | INSERT<br>LEFT                                                 |
| MAXIMIZE          | ALT-SPACE-X                                                    |
| MINIMIZE          | ALT-SPACE-X<br>ALT-SPACE-N                                     |
| MOVE              | ALT-SPACE-M                                                    |
| NEW               | ALT-SPACE-M<br>ALT-F-N                                         |
| NEXT              | ALT-F-N<br>TAB                                                 |
| NO                | N                                                              |
| OFF               |                                                                |
| OFF               | OFF (for use as stop command)<br>ON (for use as start command) |
| OPEN              | ALT-F-O                                                        |
|                   |                                                                |
| PAGEDOWN          | PAGEDOWN                                                       |
| PAGEUP            | PAGEUP                                                         |
| PASTE             |                                                                |
| PREVIOUS<br>PRINT | SHIFT-TAB<br>ALT-F-P                                           |
| RESTORE           | ALT-F-P<br>ALT-SPACE-R                                         |
|                   | RIGHT                                                          |
| RIGHT             |                                                                |
| ROVER             | ROVER (for use as start command)                               |
| SHIFTDOWN         | SHIFT (no keyup)                                               |
| SHIFTUP           | SHIFT (no keydown)                                             |
| SIZE              | ALT-SPACE-S                                                    |
| SPACE             | SPACE                                                          |
| SWITCHTO          | CTRL-ESC                                                       |
| UNDO              | CTRL-Z                                                         |

# An example of how to create and test a small dictionary

This example illustrates how to create a new dictionary, add two commands, and save the dictionary for later use.

Suppose you want to create a dictionary that does only two things - inserts your name when you say NAME (Rover Smith) and prints your document when you say PRINT. You also want these macros to be available in any application.

- 1. Use the <u>New command</u> to create an empty dictionary. The Voice Command list box should now be blank.
- 2. Use the <u>Add command</u> to create your NAME command. Type in NAME in the box offered and click on OK or hit ENTER. The Edit Command dialog box will appear.
- 3. Since you want the macro to be available in all applications, set the Application selection to "Any Application".
- 4. Using your mouse, click on these keys: <+Shift><R><-Shift> <O><V><E><R><Space><+Shift><S><-Shift><M><I><T><H>.
- 5. Click on the Set Macro button and then the Done button.
- 6. You will be asked whether to train your new command click on Yes.
- 7. Now say the word NAME several time, following the instructions shown. Remember, if you make a mistake, just clear the training and start again. Click on the Done button when you've finished.
- 8. Now repeat steps 2 8 above only add the command PRINT in step 2 and for the macro in step 4 use <+Alt><F><-Alt><P>.
- 9. Use the <u>Save command</u> to save your dictionary. You'll be asked for a file name for your new dictionary.

Now that you've created your dictionary, test it - first using Rover's Test command and then in an application.

- 1. Use the <u>Test command</u> to test your commands.
- 2. Say NAME. The word NAME should appear in the box and the dialog box should flash. If you have problems, see <u>Testing you voice commands</u>.
- 3. Say PRINT. The word PRINT should appear in the box and the dialog box should flash. If you have problems, see <u>Testing you voice commands</u>.

Now in an application...

- 1. Start NOTEPAD (usually found in the accessories group in Program Manager).
- 2. When NOTEPAD has started, say NAME. The text "Rover Smith" should appear as if you had typed it yourself.
- 3. Save PRINT. NOTEPAD should print your current document.

# Loading a dictionary automatically

Once you've created a dictionary, you may want to have that dictionary loaded automatically when you start Rover. You also may want Rover to start automatically when you start Windows.

### To automatically load a dictionary when you start Rover

- 1. Make Program Manager the active application.
- 2. If the Digital Soup group window (or the group where the Rover icon is) is not active, press CTRL-TAB until the group is active.
- 3. If the Rover icon is not selected, use the arrow keys to select the Rover icon.
- 4. When the Rover icon is selected (highlighted), choose Properties from the File menu.
- 5. In the Command Line box, add a space followed by the full name of the dictionary file (with path) to the text ending \ROVER.EXE. If a dictionary is already specified after the program name, just change that name.
- 6. Click on OK or hit ENTER when you're finished.

#### To make Rover start automatically when Windows starts

- 1. Make Program Manager the active application
- 2. If the Digital Soup group window (or the group where the Rover icon is) is not active, press CTRL-TAB until the group is active.
- 3. If the Rover icon is not selected, use the arrow keys to select the Rover icon.
- 4. When the Rover icon is selected (highlighted), Select Copy from the File menu.
- 5. Select the Startup group from the list of Groups offered in the "To group" list box.
- 6. Click on OK or hit ENTER.

# An example of how to create application specific commands

This example illustrates how add an <u>application-specific command</u> to the dictionary created in <u>A brief</u> example of creating and testing a small dictionary.

When you try the PRINT command you created in the previous example with WRITE, you find that, in this case, you have to respond to a print options dialog box before your document is printed. Suppose that you never change any of the options in this box and would rather that you didn't have to respond to it at all. This example will show you how to create an application specific command to solve your problem. You'll also first create and application definition, so you can define your application specific command.

#### To create an application specific macro

- 1. Use the <u>Open command</u> to open the dictionary you created in the previous example.
- 2. From the File menu, select the Edit App Info command.
- 3. In the Filename editbox, enter WRITE.EXE.
- 4. In the Application Title editbox, enter Write.
- 5. Click on the Add button, to add the application definition for Write.
- 6. Click on OK to exit the Edit App Info dialog box.
- 7. Select (highlight) the PRINT command in the Voice Commands listbox.
- 8. From the Command menu, select the Edit command.
- 9. Select Write from the In Application selection box.
- 10. On the mini-keyboard, select the keys <+Alt><F><-Alt><P><ENTER>.
- 11. Click on the Set Macro button to store this macro.
- 12. Click on the Done button to leave the Edit Command Macro dialog box.
- 13. Use the <u>Save command</u> to save your dictionary.

Now to test your command in WRITE

- 1. Start WRITE (usually found in the accessories group in Program Manager).
- 2. When WRITE has started, say NAME. The text "Rover Smith" should appear as if you had typed it yourself.
- 3. Save PRINT. WRITE should print your current document. You will not have to respond to the print options dialog box, because in WRITE, the PRINT command "presses" ENTER after the ALT-F-P.

# Troubleshooting

**Problem:** The black square in the Train Command dialog box does not show a colored pattern in response to my voice.

**Solution:** Check that your sound card is installed correctly and your microphone is plugged in properly to your sound card. With some cards, you may have to use the mixer software supplied with your card to specify the microphone as the input source or to adjust the input level on the microphone. Also check that you can record from the microphone in another application.

Problem: Rover doesn't seem to respond while there is a lot of disk activity on my machine.

**Solution:** In these cases, Windows is giving a lot of its attention to the disk drive and not enough to your sound card. Rover just isn't hearing enough of what you're saying to interpret accurately your commands. Wait until the disk activity has died down (usually the hourglass will go away about the same time) before giving any commands.

Problem: I can't record in some applications while Rover is running.

**Solution:** If you want to record in another application, it's best to turn off Rover while you're recording. You don't have to close Rover, just use the On command in the Commands menu to disable Rover temporarily.

Problem: Rover doesn't respond to commands while I'm playing sounds in another application.

**Solution:** Most popular sound cards do not support simultaneous recording and playing. Since Rover needs to record constantly to hear your voice, you can't use voice commands while a sound is playing.

Problem: Rover seems to respond well when I first train him, but I have varied results later.

**Solution:** This sort of problem is usually the result of the type of microphone you're using. Some microphones are very directional and sensitive to position relative to the sound source. This means they are more sensitive to sounds coming from a particular direction (usually directly in front of the microphone). As a general rule, try to position your microphone while training, the way you will have it positioned later for use. If this isn't possible, you'll probably need to use an omnidirectional microphone to achieve good results.

# **Menu Commands**

File Menu New <u>Open</u> Save Save As Edit App Info <u>Exit</u> **Command Menu** <u>Test</u> <u>Train</u> <u>Edit</u> Add <u>Delete</u> Set Start Command Set Stop Command <u>On</u> Settings Menu Require Start/Stop Command Input Settings Help Menu **Contents** Search for help on How to use Help About

**New command (File Menu)** Use the New command to create a new <u>dictionary</u> of commands. If you have made any changes to the current dictionary, you will be prompted to save them. You can open an existing dictionary with the <u>Open</u> command.

### See Also

Creating a New Dictionary File

**Open command - (File Menu)** Use the Open command to open an existing <u>dictionary</u>. You can create a new dictionary with the <u>New</u>. command.

See Also Opening a Dictionary File

**Save command - (File Menu)** Use the Save command to save the open <u>dictionary</u> with the current name and location. If you are saving an untitled dictionary for the first time, you will be prompted for a file name and location. You can save the dictionary with a new name or a new location with the <u>Save As</u> command.

# <u>See A</u>lso

Saving a Dictionary File

**Save As command - (File Menu)** Use the Save As command to save the open <u>dictionary</u> with either a new name or location or both. You can save the open dictionary with the current name and location with the <u>Save command</u>.

### See Also

Saving a Dictionary File

**Exit command - (File Menu)** Use the Exit command to exit the program. You will be prompted to save your current <u>dictionary</u> if you have made any changes since last saving.

See Also

Quitting

**Test command - (Command Menu)** Use the Test command to see how well Rover recognizes your commands. A command must have a keystroke macro defined to be recognized.

# Shortcuts

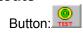

See Also Testing Your Voice Commands

**Train command - (Command Menu)** Use the Train command to teach Rover to understand your spoken commands.

## Shortcuts

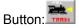

See Also Training Your Voice Commands

**Edit command - (Command Menu)** Use the Edit command to edit the <u>keystroke macro</u> to change the action that Rover takes in an application when the selected command is recognized.

### Shortcuts

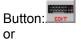

Double click on the command you want to edit in the Voice Commands listbox.

### See Also

Editing a Voice Command's Macro

Add command - (Command Menu) Use the Add command to create a new voice command. When you add a new command you will be prompted to define a <u>keystroke macro</u> for it and train it to your voice.

### Shortcuts

Button: 📩

<u>See Also</u>

Adding a Voice Command, Training a Voice Command, Editing a Voice Command's Macro

**Delete command - (Command Menu)** Use the Delete command to remove the selected voice command from your <u>dictionary</u>. You will be prompted to verify your deletion.

## Shortcuts

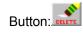

See Also Deleting a Voice Command

**On command - (Command Menu)** Use the On command to turn Rover On and Off. A check will appear next to the On command when Rover is on. You must have Rover on in order for your commands to be recognized.

| Shortcuts |
|-----------|
|-----------|

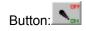

See Also Getting Started

**Edit App Info command- (File Menu)** Use the Edit App Info command to change the application information in the current <u>dictionary</u>. You must give Rover certain information about an application before you can define an application specific keystroke macro for that application.

### See Also

Application Information

**Require Start/Stop Command - (Settings Menu)** Use the Require Start/Stop command to tell Rover whether to pay attention all the time or only after he has heard the Start command and before he has heard the Stop command. A check mark will appear before this menu command if Rover is listening for the Start command.

### See Also

Start & Stop Commands

**Set Start Command command - (Command Menu)** Use the Set Start Command to define the currently selected voice command as the <u>Start Command</u>.

See Also Start & Stop Commands

**Set Stop Command command - (Command Menu)** Use the Set Stop Command to define the currently selected voice command as the <u>Stop Command</u>.

See Also Start & Stop Commands

## Input Settings command- (Settings Menu)

Use the Input Settings command to bring up the Input Settings dialog box. In this box, you define certain values that affect the operation of Rover.

**Noise Floor** - This settings determines the audible level below which a sound is considered background noise and is not interpreted as a command. The lower the value, the more sensitive Rover is to low volume speaking. If you change this setting significantly, you may have to re-train some or all of your commands.

**Confidence** - This settings determines how confident Rover must be that a command has been interpreted correctly before taking the action specified by the command. At higher values, Rover is less likely to interpret a command incorrectly but also may reject correctly interpreted commands.

See Also

**Contents command - (Help Menu)** Use the Contents command to bring up this help file opened to the <u>main index</u>.

**About command - (Help Menu)** Use the About command to bring up a dialog box giving you information about the program including copyright and version.

# Search for help on command - (Help Menu) Use this command to search the Rover help file for a given topic.

# How to use Help command - (Help Menu) Use this command to get help on how to use the Windows help system.

Keyboard & Mouse

# Definitions -A-Application Information Application specific command -B--C--D-**Dictionary** -E--F--G--H--1--J--K-Keystroke Macro -L--M-<u>Macro</u> -N--0--P--Q--R--S-Start Command Stop Command -T--U--V-Voice command -W--X--Y--Z-

**Application specific command** An Application specific command is a command that has a meaning when you're in a certain application and has no meaning or a different meaning in other applications.

**Application Information** Application information is information (program name and title) about the programs on your system that Rover needs to determine which application is active. Rover only needs this information to implement application-specific commands.

# Keystroke Macro

A keystroke macro is a set of up to 128 keystrokes that defines Rover's response to a given command. For example, the keystroke macro for the command CLOSE, might contain the keystrokes <+ALT><F4><-ALT>. The + and - indicate keydown and keyup respectively. A key without a sign is understood to be pressed down and immediately released.

# Start Command

The Start Command tells Rover to start responding to commands and to continue until the Stop Command is heard.

**Stop Command** The stop command tells Rover to stop responding to commands until the Start Command is heard.

# Voice command

A voice command is the command that you speak to tell Rover to perform a specified action. The Voice Command listbox displays all of the commands defined in the open dictionary.

**Dictionary** A dictionary is a file containing a list of commands and their associated actions. The default extension for a dictionary file is (.DIC).

## **Error Messages**

-C-Command Already Exists. Couldn't load file - possibly low on memory. Couldn't Open File. Couldn't open input device. Couldn't Save File. -D-Duplicate application title. -E-Error saving file - (disk may be full). -F-File is not a dictionary file! -N-Neither the application title or the application program name can be blank! -S-Sorry, you can't use that voice command in this application. -T-The command you select for the Stop Command must have at least on command macro defined! The command you select for the Start Command must have at least on command macro defined! There are no applications to delete. There are no commands. There are no commands to edit. There are no commands to test. There are no commands to train. There is no command to delete. -U-Unknown Key: keyname -Y-You must set command macros for your voice commands before you can test them!

**Command Already Exists.** You've tried to create a command with the same name of one that exists already. Either choose another name or first delete the command with the same name.

If you're trying to define an application specific meaning for an existing command, use the Edit command in the Command menu.

See Also Deleting a command, Editing a command's macro

**Couldn't load file - possibly low on memory.** Rover was unable to load the dictionary you specified, possibly because Windows is low on memory. Close an open application and try again.

**Couldn't Open File.** Rover was unable to open the dictionary that you specified.

**Couldn't open input device.** Rover has been unable to communicate with your sound card after repeated attempts. If you have another application running that is using you sound card for input, try closing that application.

# Couldn't Save File.

Rover was unable to save your dictionary file. Try saving to a different drive or location or with a different name.

See Also Saving a dictionary

**Duplicate application title.** You've tried to define an application with the same name as one you've previously defined. Either use another name or delete the definition by the same name.

### See Also

Application Information

**Error saving file - (disk may be full).** Rover was unable to save your dictionary probably because of lack of space on the drive you specified. Try saving your dictionary to a different drive or directory.

### See Also

Saving a dictionary

**File is not a dictionary file!** The file you tried to open did not appear to Rover to be in the proper format for a dictionary file. Verify that the file you specified is indeed a dictionary file. If it is, the file may be corrupt.

# **Neither the application title or the application program name can be blank!** You must specify both an application title and an application program name when adding or changing an

application definition.

See Also

Application Info

**Sorry, you can't use that voice command in this application.** You have tried to use a voice command in an application that is not allowed. You can not close Rover or perform some dictionary file operations (new, open) by means of a voice command. Use the mouse or keyboard to perform the desired operation.

# The command you select for the Stop Command must have at least on command macro defined!

You cannot define a command as the stop command if you have not yet defined a macro for that command. Use the <u>Edit command</u> in the Command menu to define a macro for a command. You can specify any action for a stop command's macro because the macro is not actually executed.

### See Also

Start and Stop Commands

# The command you select for the Start Command must have at least on command macro defined!

You cannot define a command as the start command if you have not yet defined a macro for that command. Use the <u>Edit command</u> in the Command menu to define a macro for a command. You can specify any action for a start command's macro because the macro is not actually executed.

### See Also

Start and Stop Commands

There are no applications to delete. You have tried to delete an application definition and none exists.

### There are no commands.

You have try to specify a Start Command or a Stop Command but no commands have been defined. First create your commands, then you can specify one as a Start or a Stop Command.

### See Also

Adding a new voice command, Start and Stop Commands

# There are no commands to edit.

You have tried to edit a command in an empty dictionary. Create a new voice command first, then edit and train the command.

### See Also

## There are no commands to test.

You have tried to test a command in an empty dictionary. Create a new voice command first, then edit and train the command.

### See Also

# There are no commands to train.

You have tried to train a command in an empty dictionary. Create a new voice command first, then edit and train the command.

### See Also

# There is no command to delete.

You have tried to delete a command in an empty dictionary. Create a new voice command first, then edit and train the command.

### See Also

**Unknown Key: keyname** You have defined a keystroke in a macro that Rover does not understand. Check the spelling of the key specified or for stray characters. Rover cannot compile and save a macro with unknown keystrokes.

### See Also

Editing a voice command's macro

# You must set command macros for your voice commands before you can test them!

Commands are not recognized if you have no keystroke macro defined for them. Use the Edit command in the Command menu to define a macro for a command. Commands must also be trained to be recognized.

### See Also

Editing a voice command's macro, Command Overview